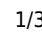

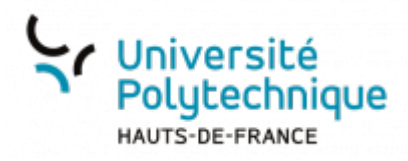

# **Partager un fichier à un extérieur**

## **Partager le fichier**

- Ciblez le fichier que vous souhaitez partager
- Au bout de la ligne, cliquez sur le symbole

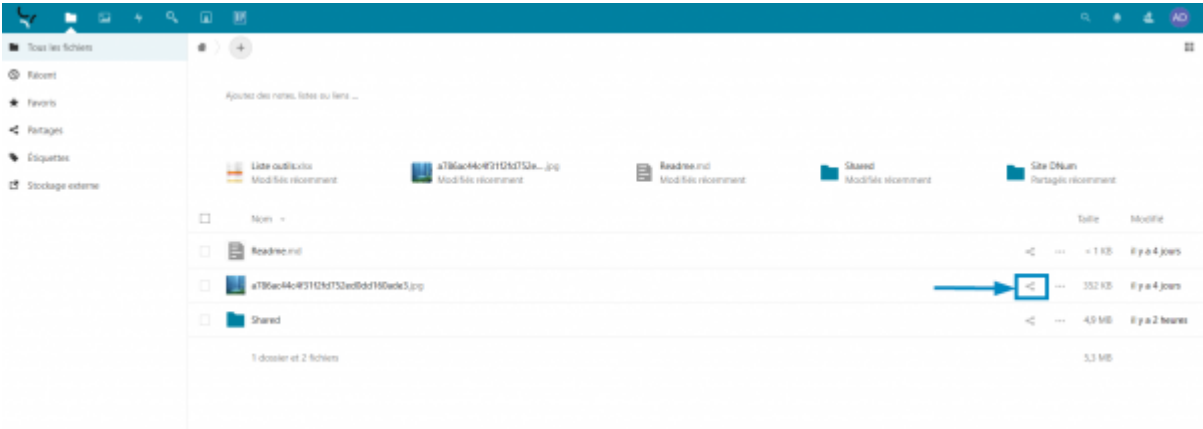

Cliquez dans la barre de recherche **Nom ou adresse e-mail…**

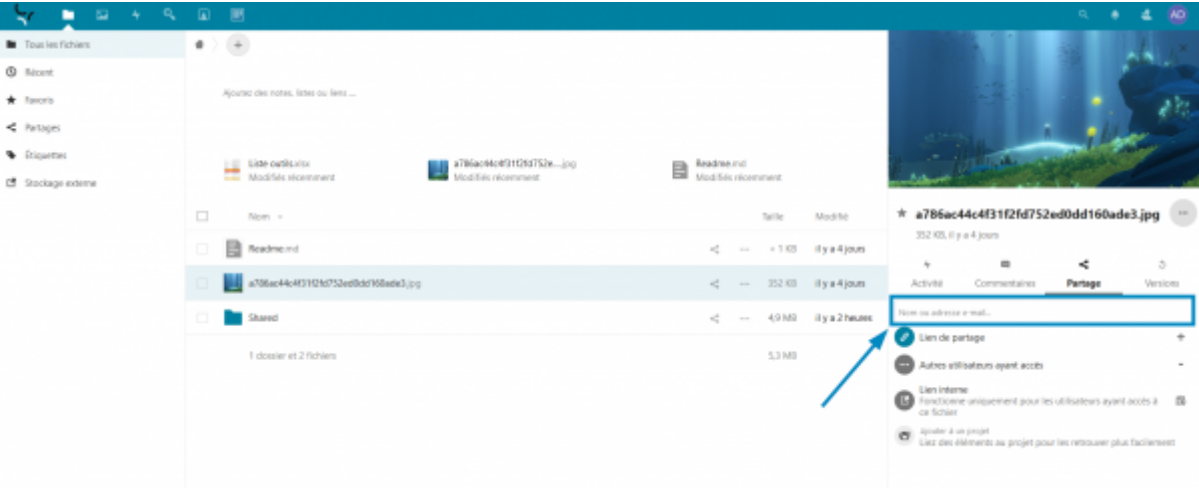

Tapez le nom de la personne avec qui vous souhaitez partager votre fichier

Last update:<br>2022/11/28 outils:stockage\_des\_donnees:cloud:partager\_un\_fichier\_a\_un\_exterieur https://www.uphf.fr/wiki/doku.php/outils/stockage\_des\_donnees/cloud/partager\_un\_fichier\_a\_un\_exterieur 15:28

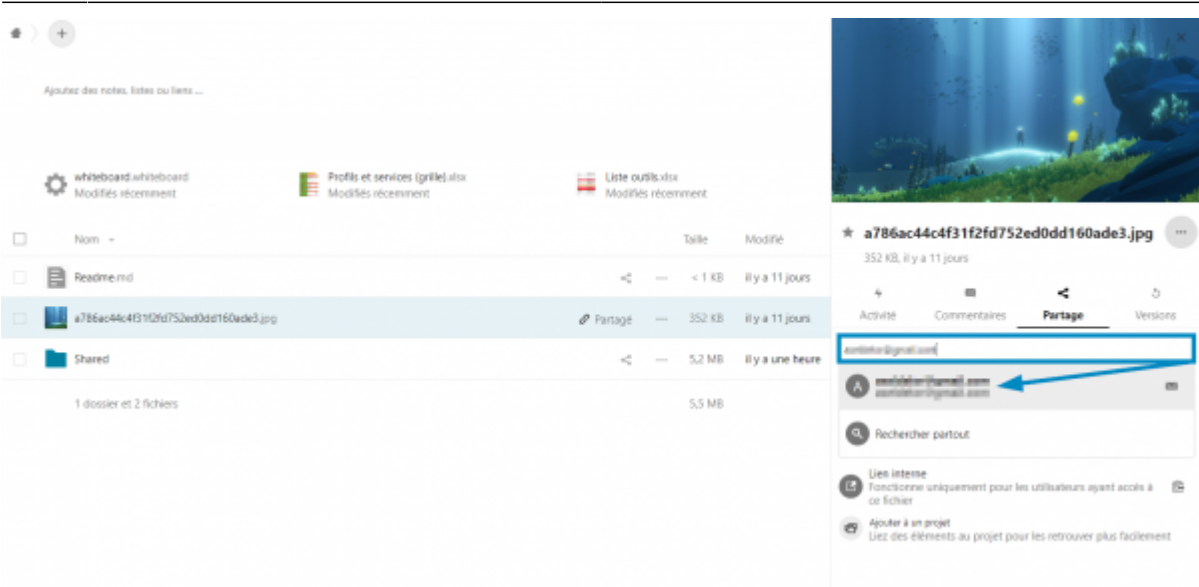

- Cliquez sur le résultat de la recherche
	- o Si le partage s'est effectué correctement, vous pourrez voir le nom de votre correspondant s'afficher.

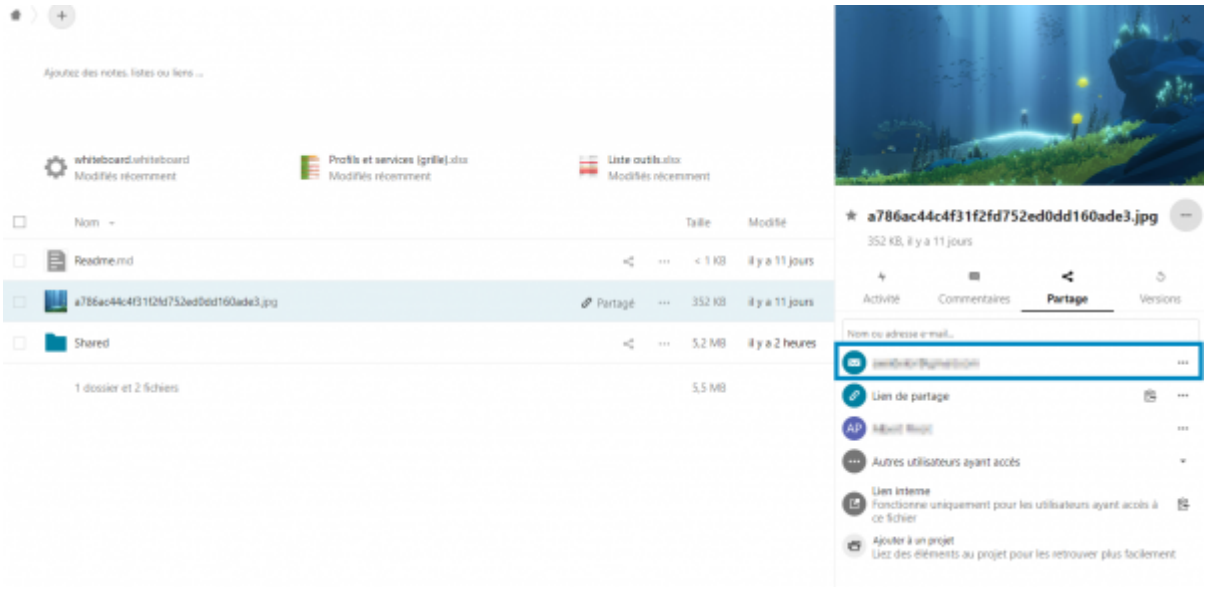

## **Télécharger le fichier partagé**

De son côté, votre correspondant recevra un mail lui permettant de télécharger le fichier

Cliquez sur le bouton **Ouvrir «nom\_du\_fichier\_partagé»**

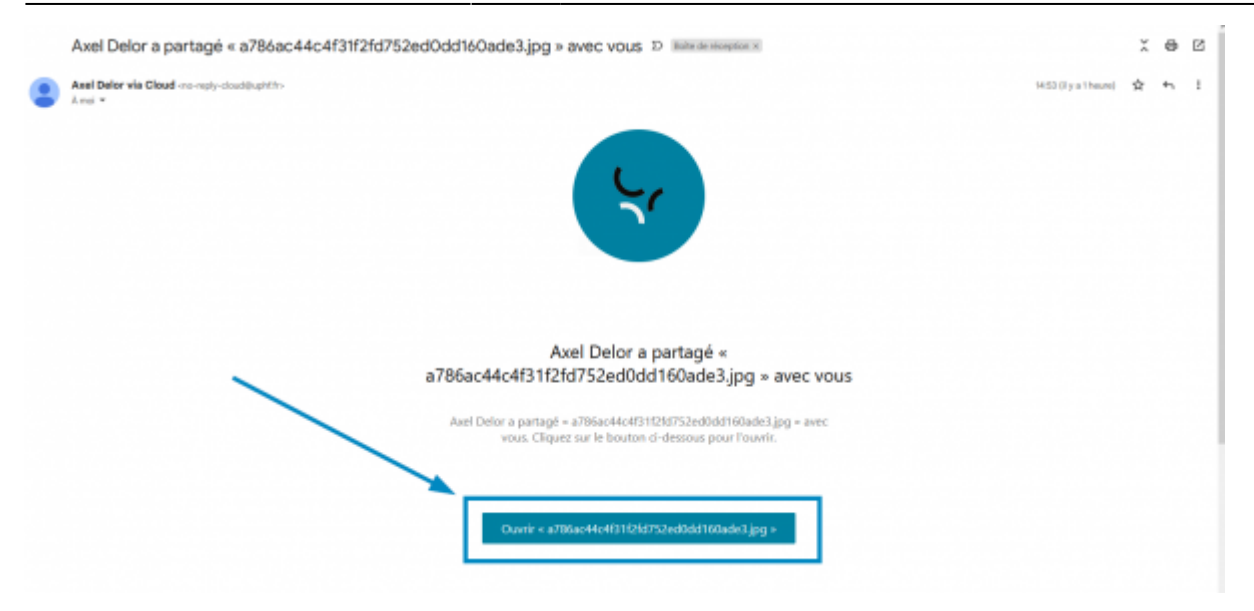

Cliquez sur un des deux boutons **Télécharger**

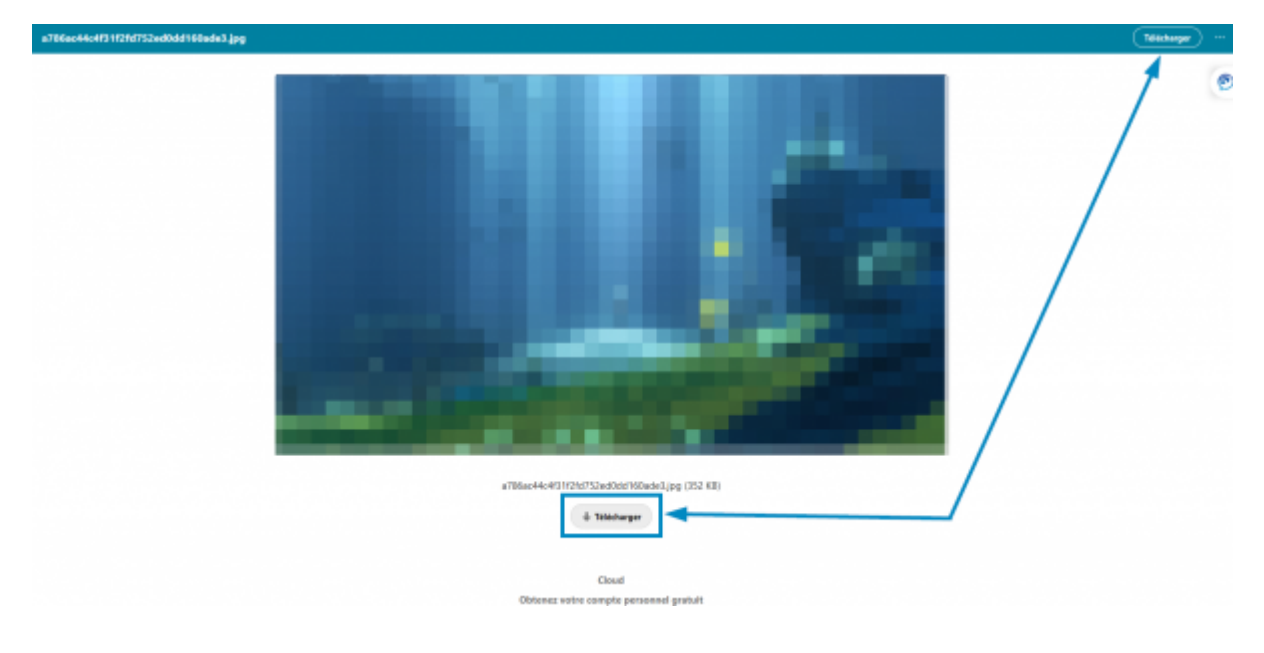

#### From:

<https://www.uphf.fr/wiki/>- **Espace de Documentation**

#### Permanent link:

**[https://www.uphf.fr/wiki/doku.php/outils/stockage\\_des\\_donnees/cloud/partager\\_un\\_fichier\\_a\\_un\\_exterieur](https://www.uphf.fr/wiki/doku.php/outils/stockage_des_donnees/cloud/partager_un_fichier_a_un_exterieur)**

Last update: **2022/11/28 15:28**

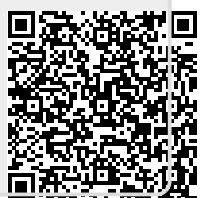